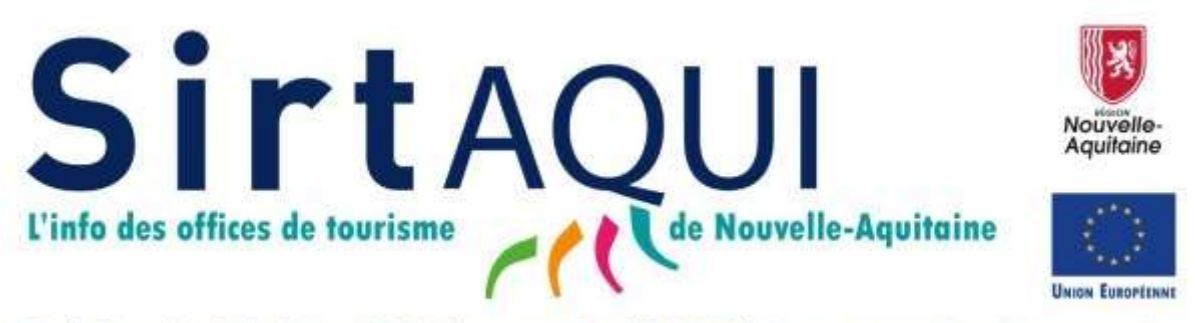

Fonds Curopéen Agricole pour le Développement Rural (FCADER): l'Europe investit dans les zones rurales

# Votre Information Touristique (V.I.T.)

## dans le Système d'Information Régional Touristique Nouvelle-Aquitaine (SIRTAQUI)

## Guide d'utilisation

\_\_\_\_\_\_\_\_\_\_\_\_\_\_\_\_\_\_\_\_\_\_\_\_\_\_\_\_\_\_\_\_\_\_\_\_\_\_\_\_\_\_\_\_\_\_\_\_

Rendez-vous sur la plateforme : https://na.espacepro.tourinsoft.com/ \_\_\_\_\_\_\_\_\_\_\_\_\_\_\_\_\_\_\_\_\_\_\_\_\_\_\_\_\_\_\_\_\_\_\_\_\_\_\_\_\_\_\_\_\_\_\_\_

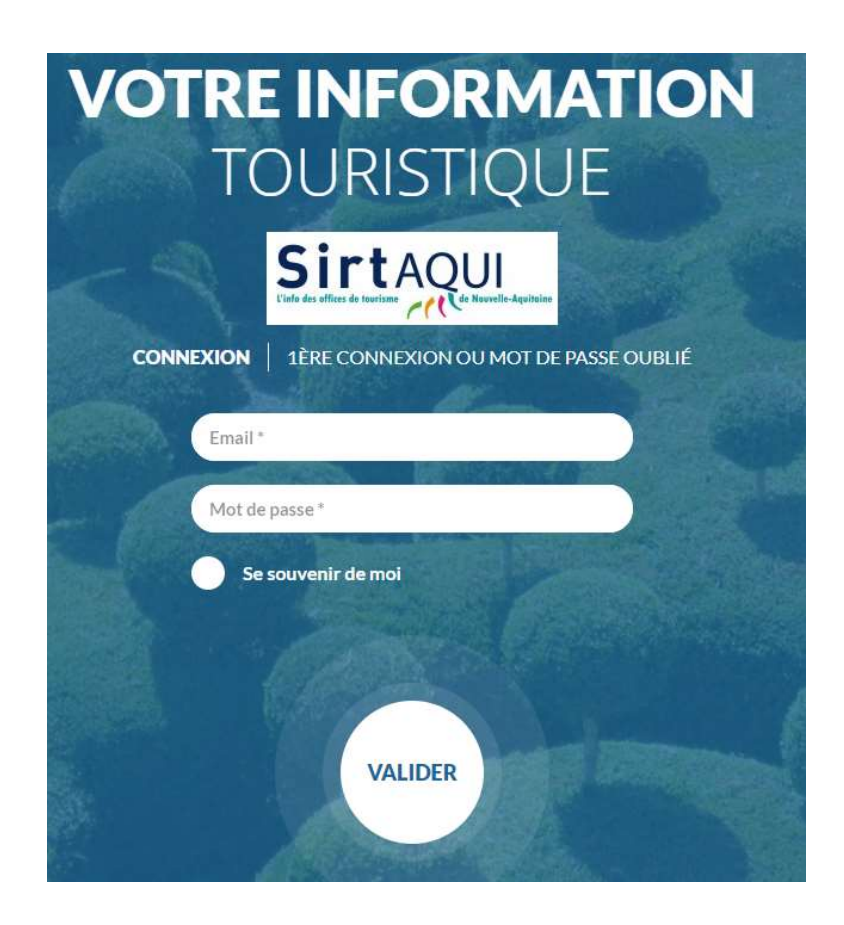

### Préambule

#### Le VIT, c'est Votre Information Touristique.

C'est un espace auquel vous avez **accès en permanence** avec un login et un mot de passe fourni par votre contact SIRTAQUI.

Vous pouvez aussi souvent que vous le souhaitez visualiser, éventuellement actualiser, vos données.

Vous y trouvez des infos sur le tourisme (actualités, réunions, ateliers, …) que vous communiquent vos partenaires institutionnels, Offices de Tourisme, Département, Agence de Développement Touristique (ADT) ou Comité Départemental du Tourisme (CDT), Comité Régional de Tourisme (CRT) de Nouvelle-Aquitaine.

Vous pouvez à la demande consulter l'offre touristique de la région (hébergements, activités, restaurants, fêtes et manifestations, …) et construire un widget pour afficher, par exemple, un agenda des fêtes et manifestations sur votre site internet ou la liste des hébergements ou des activités de plein air à proximité de chez vous.

#### Et le SIRTAQUI ?

Commune à dix départements de la Nouvelle Aquitaine, cette base de données est utilisée par les offices de tourisme, vos interlocuteurs privilégiés dans le Réseau SIRTAQUI, ainsi que par la Région, les Départements, les ADT/CDT/Service tourisme des Conseils départementaux et le CRT Nouvelle-Aquitaine.

Elle permet de répondre à toutes les demandes d'information touristique du grand public et des professionnels, en amont comme pendant le séjour.

#### UNE SEULE MISE A JOUR DANS LE SIRTAQUI ET VOS INFORMATIONS SONT DIFFUSÉES SUR DE MULTIPLES SUPPORTS DE COMMUNICATION ! (voir ci-dessous)

NB : Vos informations sont affichées sur les supports de vos partenaires institutionnels et ceux de leurs partenaires sous 24h ou 48h, et selon leur politique éditoriale.

Entrer dans le SIRTAQUI et utiliser le VIT : un partenariat Gagnant/Gagnant pour tous les acteurs du tourisme, pour le développement économique de la Région et de votre destination.

#### Pour en savoir plus :

Notre site internet :

www.sirtaqui-aquitaine.com

Nous vous invitons à consulter nos Conditions générales d'Utilisations SIRTAQUI :

aquitaine.com/faq/lire-et-accepter-

(accessibles via l'outil VIT)

https://www.sirtaqui-

les-cgu-sirtaqui/

#### VOS INFORMATIONS DANS LE SIRTAQUI

 Diffusion par le Comité Régional du Tourisme de Nouvelle-Aquitaine http://www.nouvelle-aquitaine-tourisme.com (site grand public)

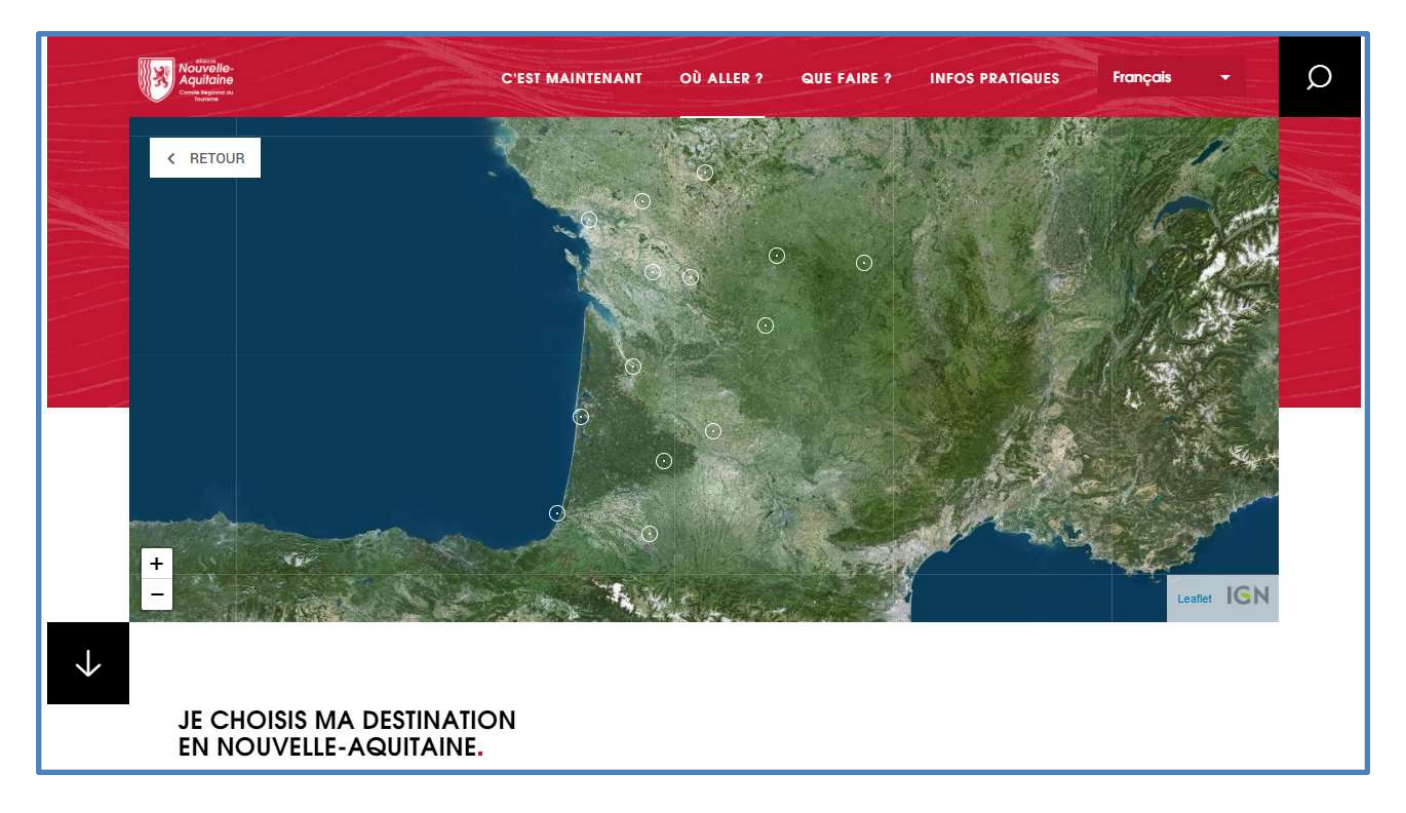

Diffusion par le Département, votre ADT ou votre CDT

https://www.tourismecorreze.com/fr https://www.tourisme-creuse.com/ https://www.dordogne-perigord-tourisme.fr/ https://www.gironde-tourisme.fr/ https://www.tourismelandes.com/ https://www.tourisme-lotetgaronne.com/ https://www.tourisme64.com/ https://www.tourisme-deux-sevres.com/ http://www.tourisme-vienne.com/ https://www.visitlimousin.com/

Diffusion par votre Office de Tourisme (pays, communauté de communes, …)

Pour trouver le vôtre : https://www.sirtaqui-aquitaine.com/les-membres-du-reseau-sirtaqui/

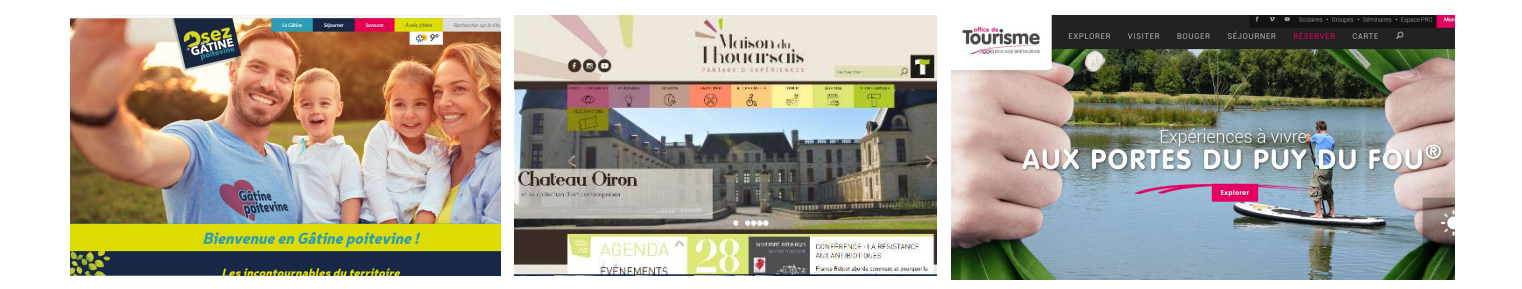

#### Diffusion multicanale de vos données

Les données du SIRTAQUI sont très largement diffusées pour multiplier votre visibilité : au moins 3 millions de visiteurs uniques consultent chaque année les supports édités en Nouvelle-Aquitaine par votre office de tourisme, votre département et le CRT Nouvelle-Aquitaine.

Plus de 10 millions se rendront sur un site alimenté avec des données SIRTAQUI, partenaire du Réseau ou réutilisateur de données en open data.

Parmi les partenaires du Réseau, citons : - les GPS TomTom et Here, la 1<sup>ère</sup> société fournissant également des données pour des sites tels que Mappy, les Pages Jaunes, Via Michelin, …,

- www.cirkwi.com et ses partenaires (Le Routard, SNCF, Sortir.eu, Btwin, France Voyage, Ouest France, Les Castels,...).

Les données du SIRTAQUI sont donc largement diffusées\*.

Une information de qualité est indispensable.

Vous allez saisir pour renseigner le client, lui donner envie de venir et toutes les informations pratiques pour le faire.

\* En savoir plus sur les modalités de diffusion des données et choisir vos options : https://www.sirtaqui-aquitaine.com/faq/gerer-ladiffusion-de-mes-donnees/

#### Vous avez ainsi un rôle essentiel pour que nos visiteurs trouvent toujours la meilleure information, concernant notamment vos horaires d'ouverture et vos tarifs. Nous comptons sur vous !

L'interface de recherche d'offres touristiques et l'outil de création de widgets\*\* viennent compléter notre palette d'offre de services à destination de votre clientèle.

\*\* à demander à votre Office si l'outil n'est pas déployé.

Vous trouverez ci-dessous quelques explications pour utiliser facilement cet outil.

#### Se connecter à l'extranet VIT

### **VOTRE INFORMATION TOURISTIQUE SirtAOUI CONNEXION** CHANGER MON MOT DE PASSE OU MOT DE PASSE OUBLIÉ Email \* Mot de passe<sup>+</sup> Se souvenir de moi **VALIDER**

#### - Adresse de connexion : https://na.espacepro.tourinsoft.com/

- Votre identifiant (une adresse mail de votre structure) et le « Mot de passe" vous ont été communiqués par votre contact SIRTAQUI au sein de votre Office de Tourisme.

- Cliquer sur "Valider".

#### Pour naviguer sans soucis, utilisez :

- Mozilla Firefox
- Google Chrome

Utilisez exclusivement le bouton « Retour » de cet extranet pour vous déplacer dans cet espace (vous êtes dans un logiciel en ligne).

Pour mémoriser facilement vos codes d'accès au VIT :

Adresse mail utilisée : ……………………………………………………………………………

Mot de passe : ………………………………………

Vous pouvez redemander l'envoi de votre mot de passe en cliquant sur « Changer mon mot de passe ou mot de passe oublié ».

Vous pourrez aussi le changer une fois connecté à votre interface (voir ci-dessous).

Cette notice est téléchargeable à tout moment en cliquant sur le point d'interrogation à droite dans la barre de menu, à côté du personnage.

Des copies d'écran expliquent chaque grande étape, des info-bulles vous aideront à saisir les données attendues dans chaque champ.

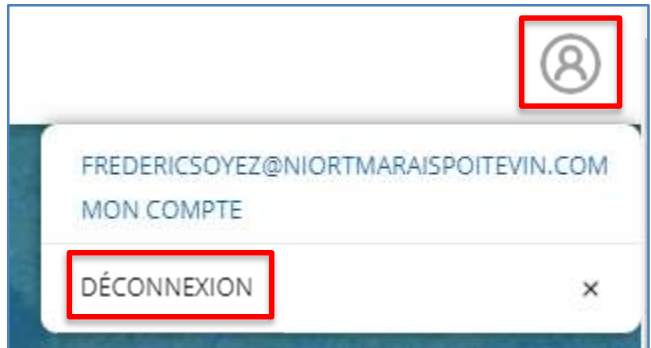

Vous souhaitez quitter l'interface ? Fermez bien votre session en cliquant sur « Déconnexion », dans le personnage situé en haut à droite de la page d'accueil.

Cliquer sur « Mon compte » dans le personnage situé en haut à droite de la page d'accueil puis suivez les instructions :

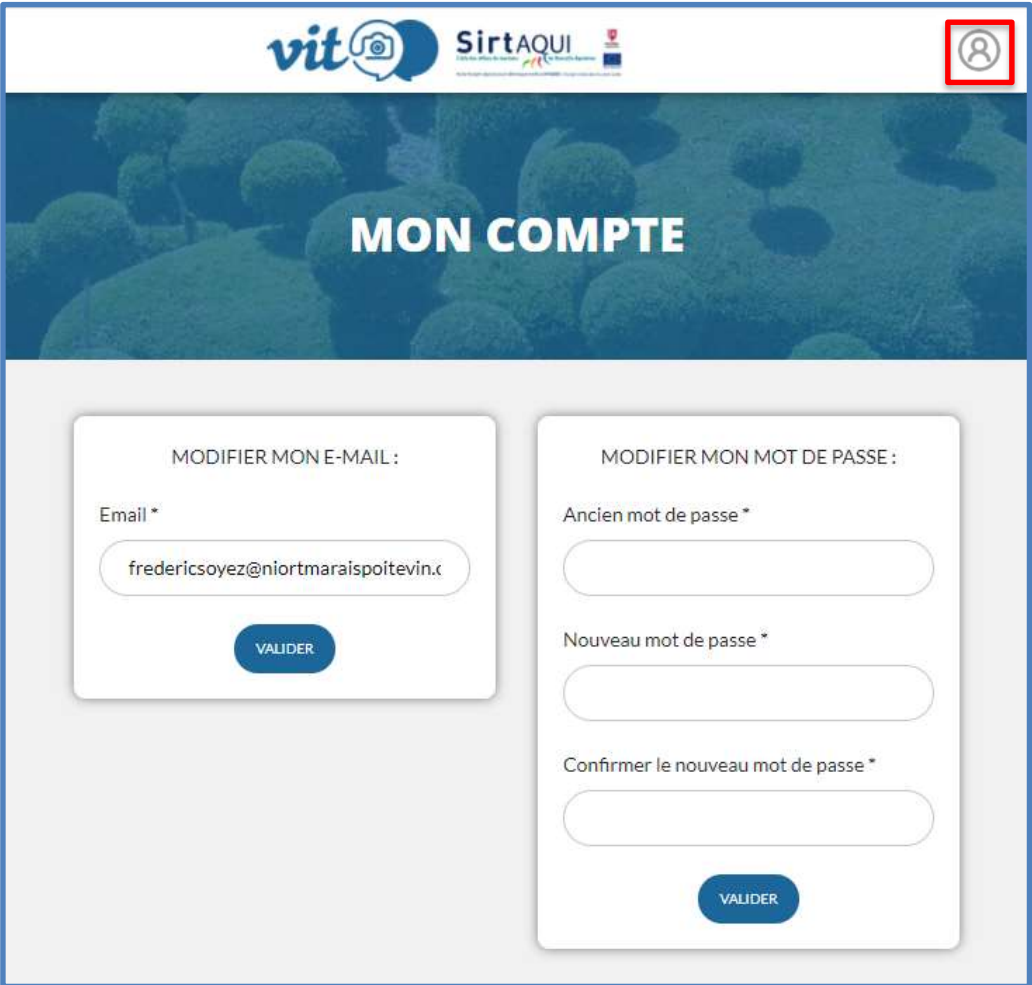

Saisissez votre ancien mot de passe (s'il n'est pas mémorisé).

Indiquez le nouveau : vous devez le saisir deux fois afin qu'il n'y ait pas d'erreur de frappe. Cliquez sur "Valider" afin d'enregistrer ce nouveau paramètre.

#### Valider les Conditions Générales d'Utilisation SIRTAQUI (CGU SIRTAQUI)

La validation des Conditions Générales d'Utilisation SIRTAQUI (CGU SIRTAQUI) vous est demandée lors de votre première connexion puis s'il y a changement de ces CGU. Nous vous invitons à lire ce document qui explique le devenir de vos informations avec attention et à le valider, condition requise pour l'accès à vos offres.

Vous pouvez faire part de vos choix de diffusion et de réception de communiqués à des fins professionnelles à votre office de tourisme, votre contact SIRTAQUI privilégié.

#### Contrôler et mettre à jour vos données

La page d'accueil de l'espace « Votre Information Touristique » vous donne accès à tous les outils du V.I.T. ouverts par votre office de tourisme et bien sûr, à vos informations sur votre (vos) offre(s).

« Accueil » : un clic et vous revenez sur cette première page.

« Mes offres » : accès à la liste de toutes vos fiches dans le SIRTAQUI.

« Mes actus » : consultez ici les informations publiées par votre office de tourisme, votre département ou votre CRT.

« Mes contacts » : s'affiche votre contact dans votre Office de Tourisme.

Certains peuvent aussi avoir accès à leurs « Statistiques » et à leurs « Widgets ».

#### Étape 1 : Accéder à votre offre

Pour accéder à toutes vos fiches dans le SIRTAQUI, cliquez :

- directement sur celle de votre choix,
- ou bien sur « Toutes mes offres » pour voir toutes vos fiches,
- ou bien sur « Mes offres » dans la colonne de gauche.

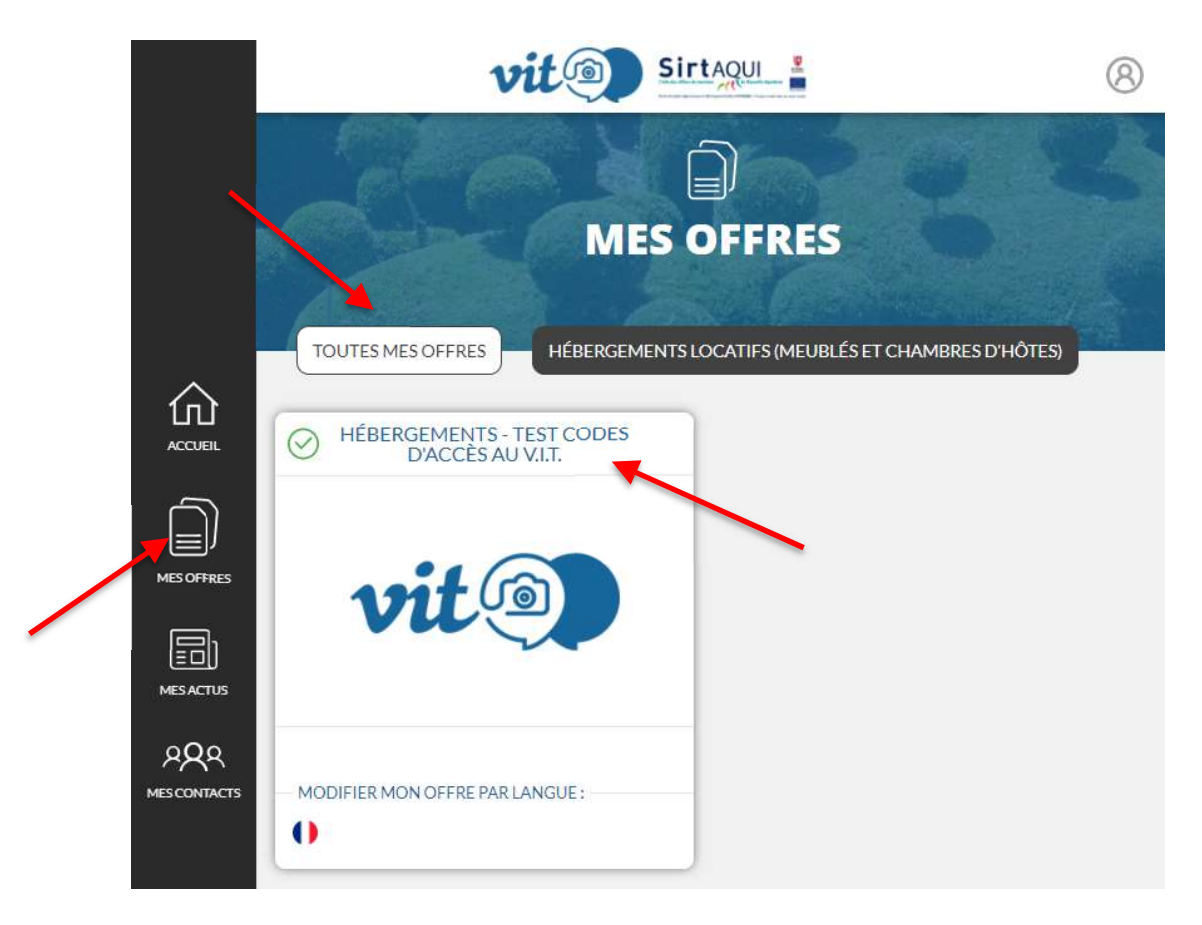

#### « Modifier mon offre par langue »

Les drapeaux vous permettent d'ouvrir votre fiche dans une autre langue, si votre fiche a déjà été traduite\*. Sont disponibles a minima l'allemand, l'anglais, l'espagnol et le néerlandais. \* Si ce n'est pas encore le cas, contactez votre office de tourisme.

#### Étape 2 : Renseigner et mettre à jour les informations

Une fois la fiche ouverte, vous pouvez visualiser vos informations.

Certaines vous sont seulement visibles, préremplies par votre contact SIRTAQUI. Ce sont notamment les classements en étoiles (collectés auprès d'Atout-France) et les marques et labels (informations fournies par les organismes labellisateurs).

La majeure partie de vos informations peuvent être modifiées, actualisées ou supprimées. La saisie est assez simple, il suffit de cliquer dans les différentes zones et d'apporter vos corrections, avec l'aide des indications des info-bulles.

La saisie dans le SIRTAQUI est assez intuitive.

Nous vous invitons à bien respecter ce qui s'affiche dans l'info-bulle lors de votre saisie.

Certaines informations doivent être obligatoirement renseignées, elles s'affichent en rouge et portent un astérisque (\*).

Remarque : votre offre peut être verrouillée car en cours de modification par votre office de tourisme. Il faut alors attendre la fin de son intervention pour accéder à votre fiche.

Les informations que vous saisissez sont relues et validées par votre office de tourisme. Votre fiche est alors inaccessible jusqu'à cette validation.

Le statut de la fiche est indiqué en haut à gauche de chacune de vos offres, à côté de la raison sociale de l'offre.

#### Les boutons à utiliser quand vous modifiez votre fiche (et exclusivement ceux-là !) :

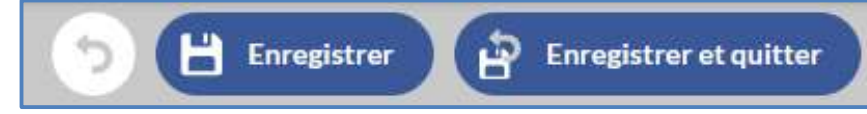

La flèche du « Retour », pour sortir de la fiche sans enregistrement.

« Enregistrer », pour sauvegarder vos informations déjà saisies sans sortir de la fiche.

« Enregistrer et quitter », pour comme son nom l'indique sauvegarder vos informations saisies et quitter la fiche.

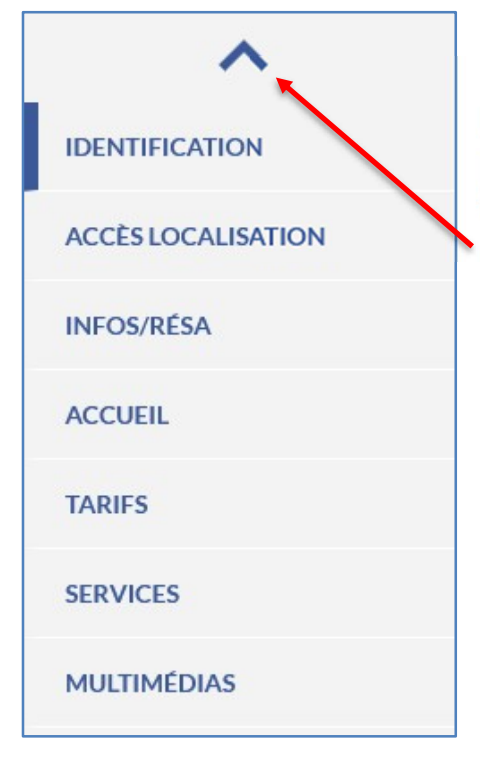

#### Dans votre fiche

Les onglets fonctionnent comme des intercalaires : ils permettent de ranger vos différentes informations par grands thèmes.

Les flèches bleues en haut et en bas permettent de les faire défiler. Vous pouvez cliquer directement sur celui où vous souhaitez intervenir.

En bas de chaque page, des boutons « Étape précédente » et « Étape suivante » visent à revenir vers l'onglet d'avant ou rejoindre le suivant. Vous pouvez ainsi circuler facilement et viser rapidement toutes les informations de votre fiche.

Des info-bulles vous aident à saisir les données attendues dans chaque champ. Lisez-les attentivement comme le quide de saisie à votre usage !

Dans chaque onglet, vous trouvez des rubriques dont le nom apparaît en bleu et en gras.

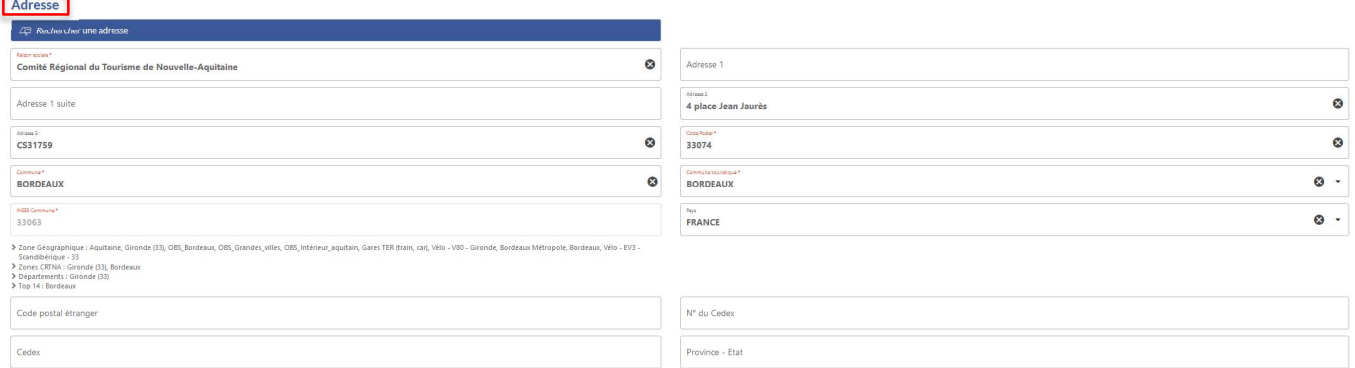

#### Dans chaque rubrique, se trouvent des champs ; ce sont les cases où sont saisies vos informations. Il en existe plusieurs formats, voici comment les remplir.

Champ texte (champs de l'adresse, du descriptif commercial, des mesures sanitaires, …) : Pour le modifier, il suffit de se positionner dans la zone de saisie et de taper votre texte. Vous pouvez modifier, compléter ou supprimer le contenu.

#### Remarques :

Le nombre de caractères peut être limité, le nombre de caractères restants s'affichent alors au fur et à mesure de la saisie du contenu (ex : 900 maximum pour votre descriptif commercial, qui sert surtout sur internet).

ATTENTION au copier-coller depuis un document (word, PDF, excel, …) ou depuis internet : coller dans un bloc-notes (dans les Accessoires de Windows) avant de coller dans votre fiche. Cela permet de nettoyer le texte qui peut cacher des caractères spéciaux qui nuiront à son utilisation.

Champ avec liste (typologie de votre établissement, intitulé tarifs, équipements, services, …) : Quand vous devez choisir une seule valeur, ouvrez la liste déroulante via un clic sur la petite flèche à droite et sélectionnez l'item (la valeur) qui vous correspond.

Quand vous pouvez sélectionner plusieurs valeurs, il y a alors des cases à cocher, et vous cliquez sur toutes celles qui vous concernent.

L'auto complétion est disponible, commencez à saisir la ou les première(s) lettre(s), par exemple de votre équipement, et l'item de la liste vous sera proposé.

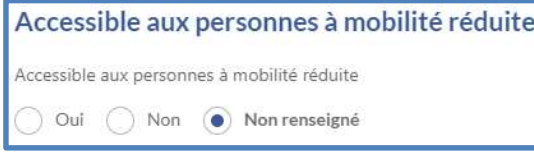

Champ oui/non (acceptation des CGU et des modalités de diffusion, accessibilité, …) : Cocher l'une ou l'autre des cases. Si vous n'en cochez aucune, la valeur reste non renseignée.

#### Champ date (dates de la manifestation, Ouverture accueil, …) :

Un calendrier s'ouvre pour rechercher la date ; vous pouvez aussi la saisir directement au format jj/mm/aaaa. Un contrôle de cohérence est en place : impossible de saisir une date de fin inférieure à la date de début !

#### Champ numérique (tarif min et max, nombre de chambres, …) :

Saisissez un chiffre ou un nombre. Il peut être limité en nombre de caractères pour éviter les erreurs et un contrôle de cohérence est en place : impossible de saisir un prix maximal inférieur à un prix minimal ! Pour les tarifs, pas besoin d'ajouter le signe €, cela sera géré lors de l'utilisation des données.

#### Carte Googlemap : Vous pouvez affiner votre géolocalisation.

- Cochez « Modification manuelle » à « Oui » ;

- Zoomez sur la carte, afficher éventuellement la vue « Satellite » pour bénéficier de la photo aérienne, et déplacer la punaise rouge le plus précisément possible sur votre bâtiment d'accueil. Les données longitude et latitude seront remplies automatiquement.

#### Remarques :

Une rubrique peut contenir différents types de champs, comme un champ liste et des champs textes. Il est facile de reconnaître les champs liste grâce à leur flèche ou leurs cases à cocher. Des contrôles de cohérence et des masques de saisie sont en place afin de garantir un même format de données sur toute la région.

#### La saisie des rubriques dites n occurrences

Dans certaines rubriques, vous pouvez voir que plusieurs informations sont liées entre elles, chaque ligne comprenant une nouvelle série d'informations (ex : Qui contacter ? Accès, Moyens de communication grand public, Ouverture Accueil, Tarifs).

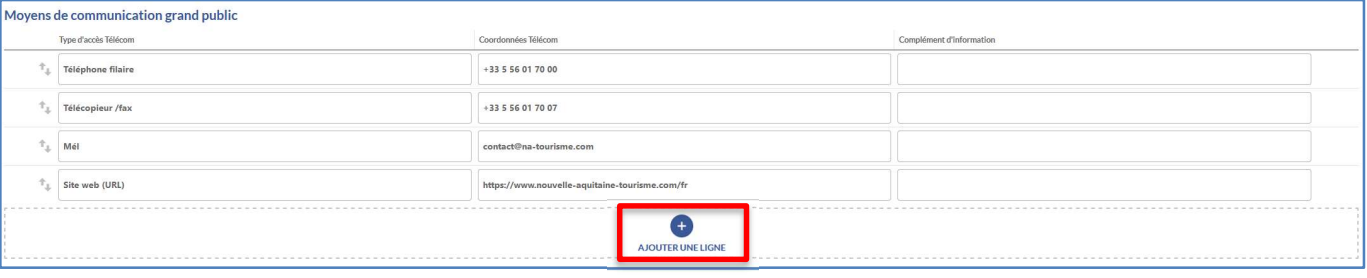

Pour ajouter une nouvelle ligne d'information, cliquer sur le bouton situé en bas : une ligne vierge avec tous les champs à remplir s'affiche.

Quand vous passez votre souris au bout d'une ligne d'informations :

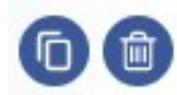

- Le picto en forme de poubelle permet de **supprimer la ligne**. - Le picto présentant deux feuilles permet de dupliquer la ligne et de changer seulement les informations qui le demandent.

ATTENTION : parfois toutes les informations ne s'affichent pas par défaut (ex : Qui contacter ?). Il faut alors cliquer « Déplier tous les champs » à côté du nom de la rubrique ou bien en bas sur « VOIR PLUS » pour que tous les champs à renseigner apparaissent.

#### Mise à jour de vos dates et horaires d'ouverture

Si vous êtes ouverts toute l'année de manière identique, sélectionnez en cliquant sur le calendrier « Toute l'année » pour afficher automatiquement l'ouverture du 1er janvier au 31 décembre de l'année en cours.

Vous pouvez modifier ensuite seulement le jour si vous ouvrez après ou fermez avant les vacances par exemple.

Même principe pour l'année à venir !

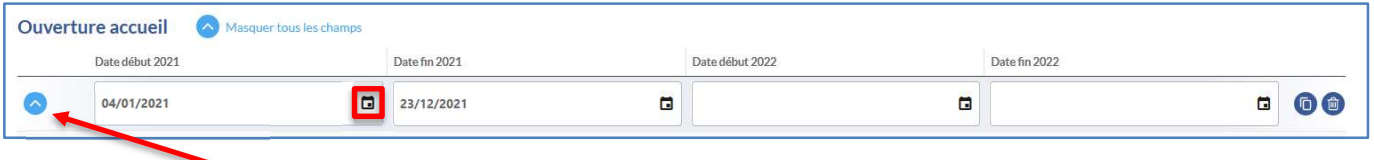

Cliquez sur la flèche bleue pour dérouler les informations horaires de la période.

La saisie d'horaires n'est pas obligatoire. Exemple : hébergement ouvert 24h/24, location de vacances avec heure d'arrivée fixée, …

Si vous avez une période de fermeture ou des périodes avec différents jours et horaires d'ouverture, entrez autant de lignes que nécessaire en cliquant sur « Ajouter une ligne ».

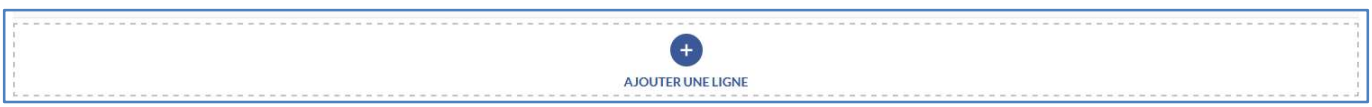

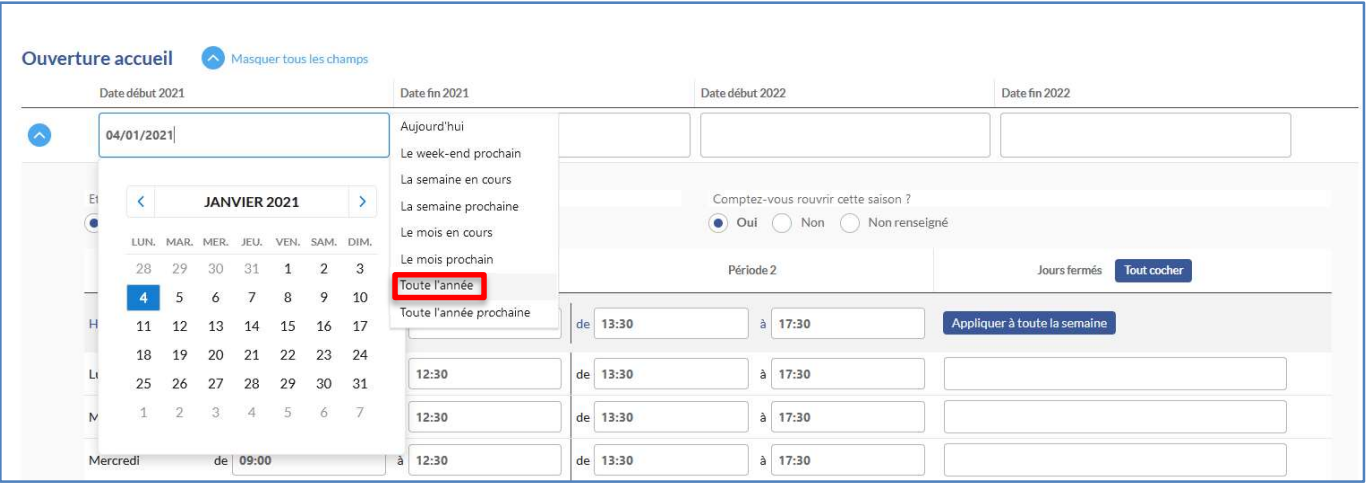

Pour la saisie des horaires, vous pouvez renseigner « Horaires généraux » puis cliquer sur « Appliquer à toute la semaine ».

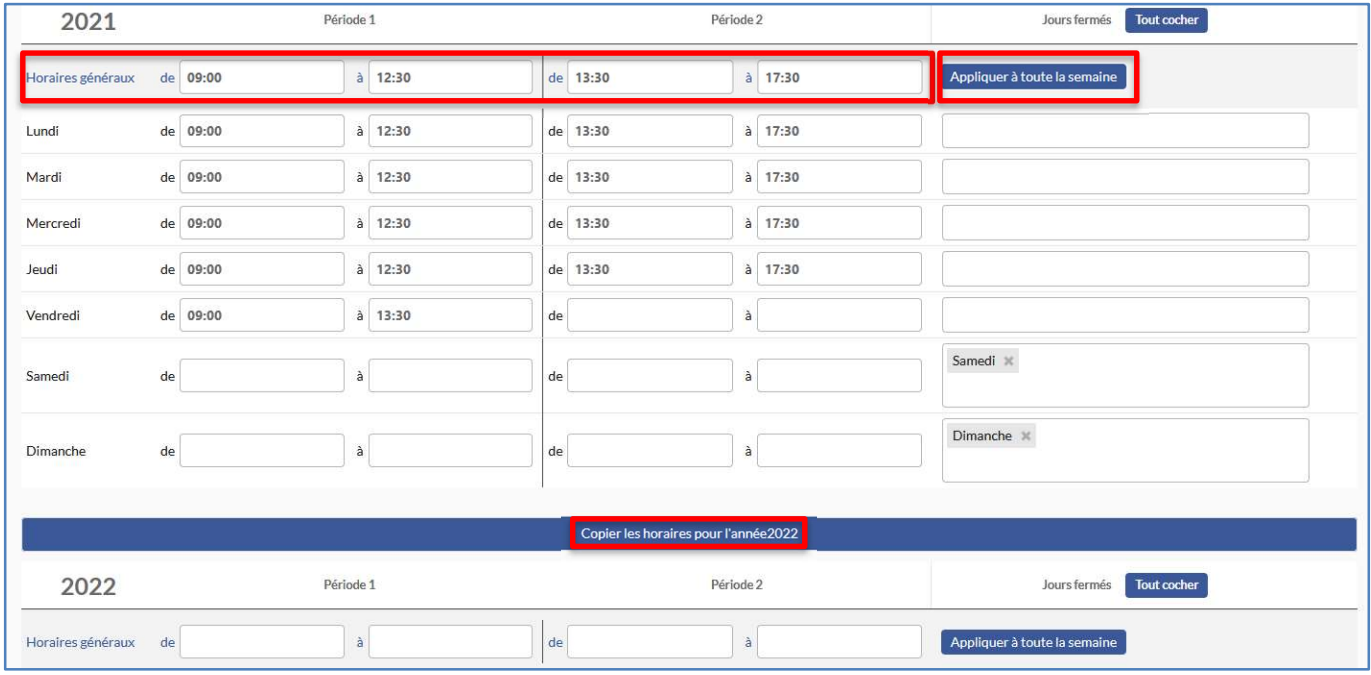

#### Les horaires sont copiés à chaque jour.

Vous pouvez les modifier en cliquant sur la pendule qui apparaît en bout de champ ou bien les supprimer.

Si vous cliquer sur la gomme qui apparaît en bout de ligne, vous effacer tous les horaires et le jour s'inscrit comme fermé (ex : dimanche).

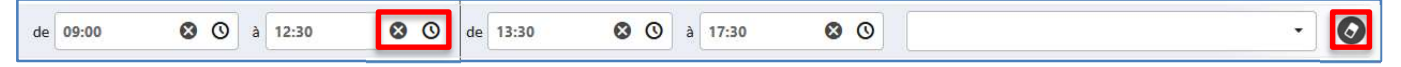

Si vous faites journée continue (ou demi-journée continue, sans coupure), inscrivez les heures d'ouverture et de fermeture dans la période 1.

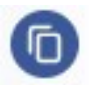

Vous pouvez dupliquer une période et changer seulement les dates si les jours et horaires sont identiques. Utilisez pour cela le bouton « Dupliquer » en fin de ligne.

Vous pouvez récupérer les données de l'année en cours pour l'année suivante : « Copier les horaires pour l'année 2022 ».

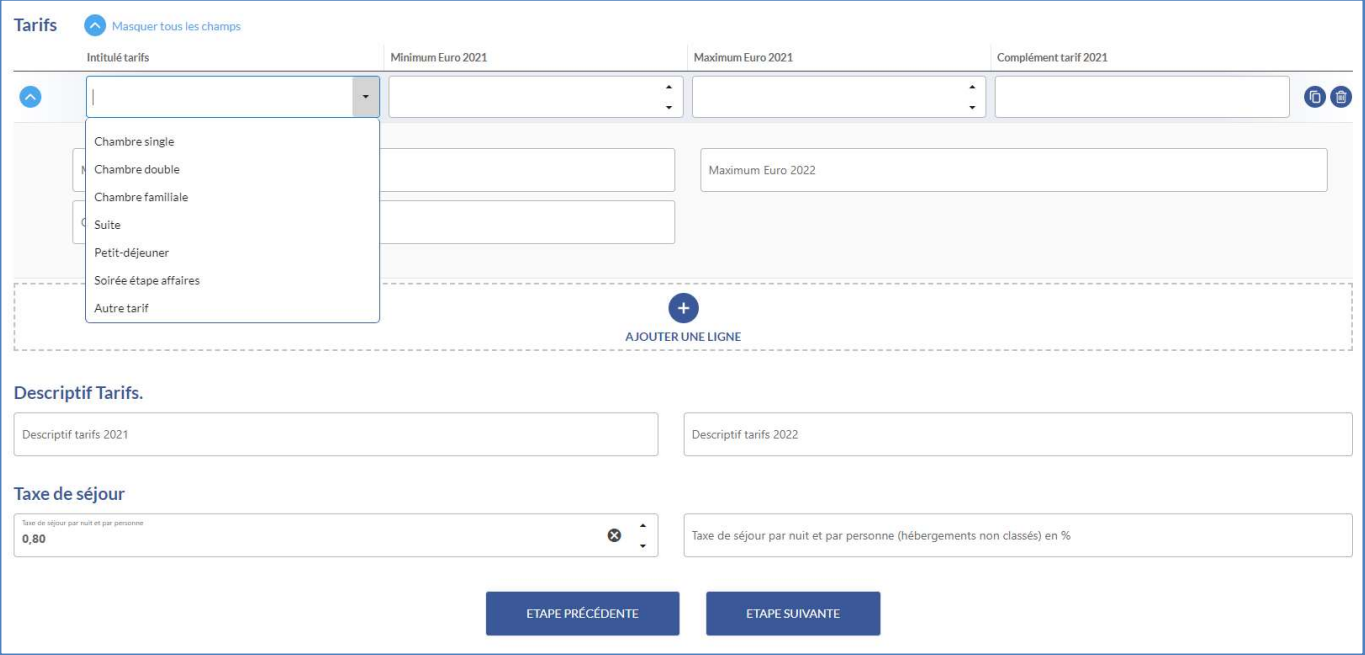

#### Mise à jour de vos tarifs

Choisissez votre « Intitulé tarifs ». S'il n'est pas dans la liste, prenez « Autre tarif » et renseignez « Complément tarif » pour indiquer de quoi il s'agit.

Le séparateur est une virgule.

Ne mettez jamais le signe « euro »

« Complément tarif » permet également de renseigner l'âge pour le tarif enfant, les publics bénéficiaires de la gratuité, la prestation concernée (location à la demi-journée, cours d'une heure, …).

Saisissez vos tarifs de l'année suivante avec le même intitulé tarifs sur la même ligne, dans les cases réservées à l'année suivante.

#### Dès que vous en avez connaissance, n'hésitez pas à saisir vos tarifs pour l'année suivante.

Descriptifs Tarifs. : Ce champ texte permet de détailler vos tarifs, notamment les conditions de gratuité, les billets jumelés, ...

Les hébergements peuvent indiquer la taxe de séjour (l'info peut être remplie par votre office de tourisme).

#### Illustrer votre offre par des photos, des panoramiques, des visites virtuelles, des vidéos et communiquer vos plaquettes ou flyers

Contacter votre office de tourisme qui vous présentera ses attentes et glissera vos documents dans la médiathèque.

#### Nous attirons principalement votre attention sur les PHOTOS.

Il vous en est demandé au moins 4, au format paysage. Ce ne doit pas être des photos scannées, en général de moindre qualité, mais des photos numériques, de préférence au format jpg ou jpeg.

Ces photos doivent être grandes (800x600 pixels au minimum !) mais légères (350 ko maximum) pour bien s'afficher sur internet. Certains départements vous donneront une taille à respecter et un poids différents (toujours inférieur à 350 ko), toujours dans le sens de l'amélioration de la qualité des photos.

Pour en savoir plus : https://www.sirtaqui-aquitaine.com/faq/quelques-conseils-pour-mes-photos/

Ces photos et vos vidéos seront très largement diffusées. Par conséquent, vérifiez que vous disposez bien des droits d'utilisation de ces médias ; privilégiez ceux dont vous êtes l'auteur ou bien vérifiez si vous disposez d'une autorisation écrite avec une large cession des droits (usage sur tout support, pour une durée illimitée). Pour tout média, pensez à transmettre le crédit (le nom de l'auteur de la photo ou de la vidéo) qui doit être affiché.

Tous ces médias sont saisis dans le SIRTAQUI sous licence Creative Commons ou licence CC. Cette licence définit les conditions dans lesquelles vous autorisez la réutilisation de ces documents par les personnes qui les récupèreraient, par exemple en copiant votre image depuis internet : – refuser que des modifications soient apportées à vos photos ou vidéos,

– imposer au réutilisateur de mettre ces œuvres à disposition du public sous ces mêmes options Creative Commons ici définies.

Dans tous les cas, votre paternité en tant qu'auteur de ces photos, vidéos ou documents doit être respectée et lors de leur diffusion, votre nom doit obligatoirement être cité (ex : votre nom, la raison sociale de votre établissement).

Si vous n'en êtes pas auteur, vous devez donc vous assurer que vous en avez tous les droits de réutilisations. Si ce n'est pas le cas (ex : photos qui viendraient d'un photographe professionnel vous ayant autorisé leur utilisation pour vos seuls supports), nous vous demandons expressément de ne pas demander leur intégration.

Si vous vous apercevez qu'un contenu que vous avez fourni (photo ou vidéo en particulier) peut être litigieux, merci de prendre contact avec votre relais SIRTAQUI afin de remédier à la situation dans les meilleurs délais.

#### Étape 3 : Enregistrer vos modifications

**Enregistrer et quitter** 

Une fois que vous avez apporté vos modifications, cliquez sur le bouton « Enregistrer et quitter » en haut à droite de l'écran.

#### VOUS DEVEZ IMPÉRATIVEMENT CLIQUER SUR CE BOUTON POUR SAUVEGARDER TOUTES LES MODIFICATIONS QUE VOUS VENEZ DE FAIRE.

Les modifications que vous avez effectuées seront visibles dès que votre office de tourisme ou le CDT/ADT les aura validées. Vous recevrez un mail de confirmation.

Vous pouvez aussi regarder le statut de votre fiche en haut à gauche du nom de la fiche (voir page 9).

Il faut parfois un délai pour la mise à jour des sites internet et autres supports numériques, mais c'est en général rapide (24 à 48h) !

Si vous constatez un problème, merci de contacter votre office de tourisme, voire le responsable de la publication du site si vos informations sont à jour ailleurs.

#### Obtenir des informations sur le SIRTAQUI et votre place dans le dispositif

Si vous avez des questions à propos du SIRTAQUI, consultez les pages qui vous sont dédiées sur notre site : https://www.sirtaqui-aquitaine.com/vous-etes-professionnel-du-tourisme/

Une foire aux questions essaie de vous répondre :

- ➢ Pourquoi saisir et mettre à jour vos données dans le SIRTAQUI
- $>$  Vous avez plusieurs fiches dans le SIRTAOUI.
- ➢ Comment faire apparaître votre nouvelle activité
- ➢ Vous avez/allez cesser votre activité
- $\triangleright$  Vous avez une question particulière

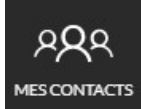

Si vous ne trouvez pas ce qu'il vous faut, les coordonnées de votre contact SIRTAQUI sont dans « Mes contacts » dans la colonne de gauche.

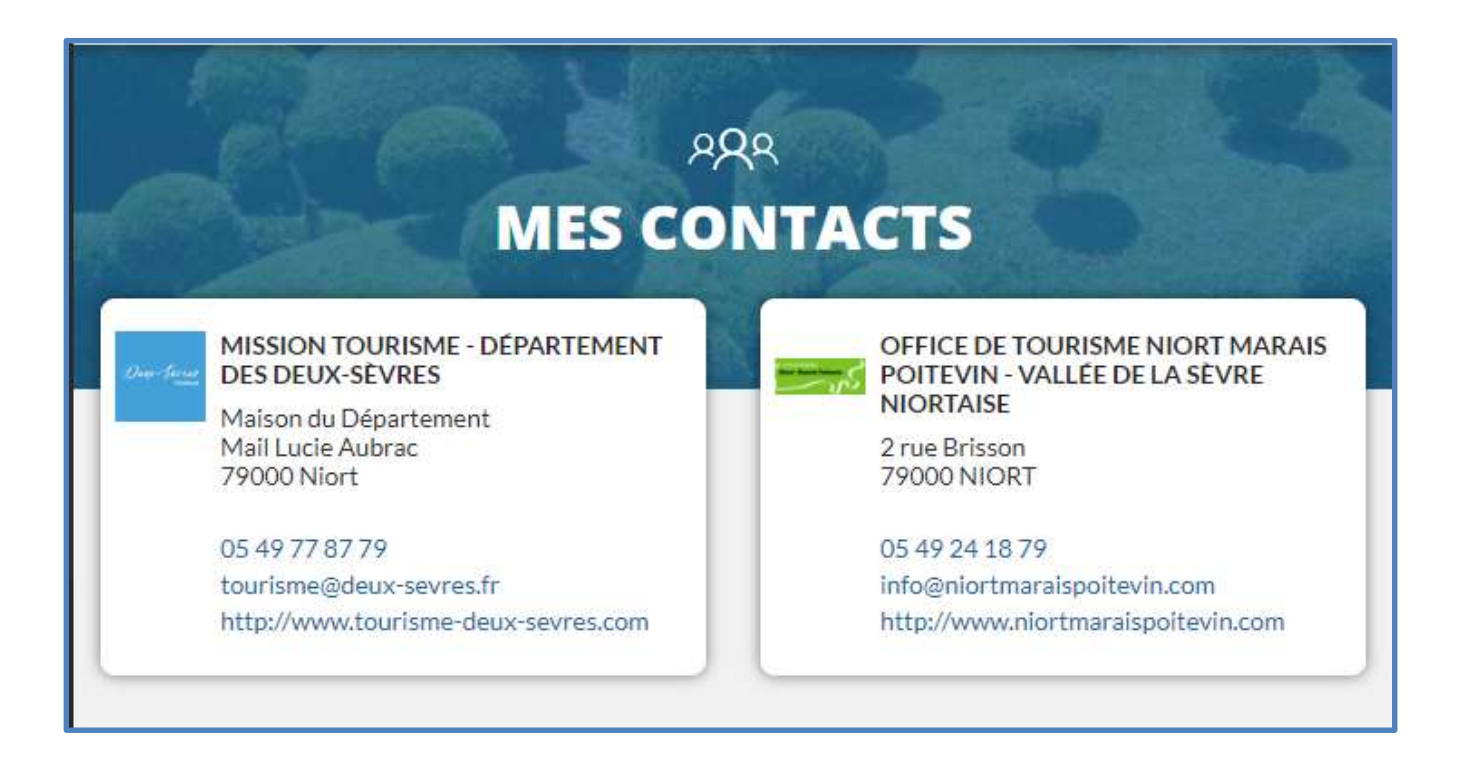

N'hésitez pas à vous rapprocher de vos contacts SIRTAQUI au sein de votre Office de Tourisme, nous sommes là pour vous accompagner.

#### Suivre l'actualité touristique PRO sur votre VIT

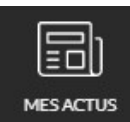

En page d'accueil comme dans « Mes actus », vous pouvez consulter les infos mises en ligne par l'un de vos partenaires (Office de Tourisme, Département, ADT/CDT, CRT) depuis le menu « Mes actus ».

La dernière actualité saisie par l'un de vos partenaires tourisme apparaît directement sur votre page d'accueil, à droite de l'écran.

Certaines actualités peuvent contenir des liens vers le site SIRTAQUI par exemple ou une pièce jointe, des boutons en indiquent l'accès.

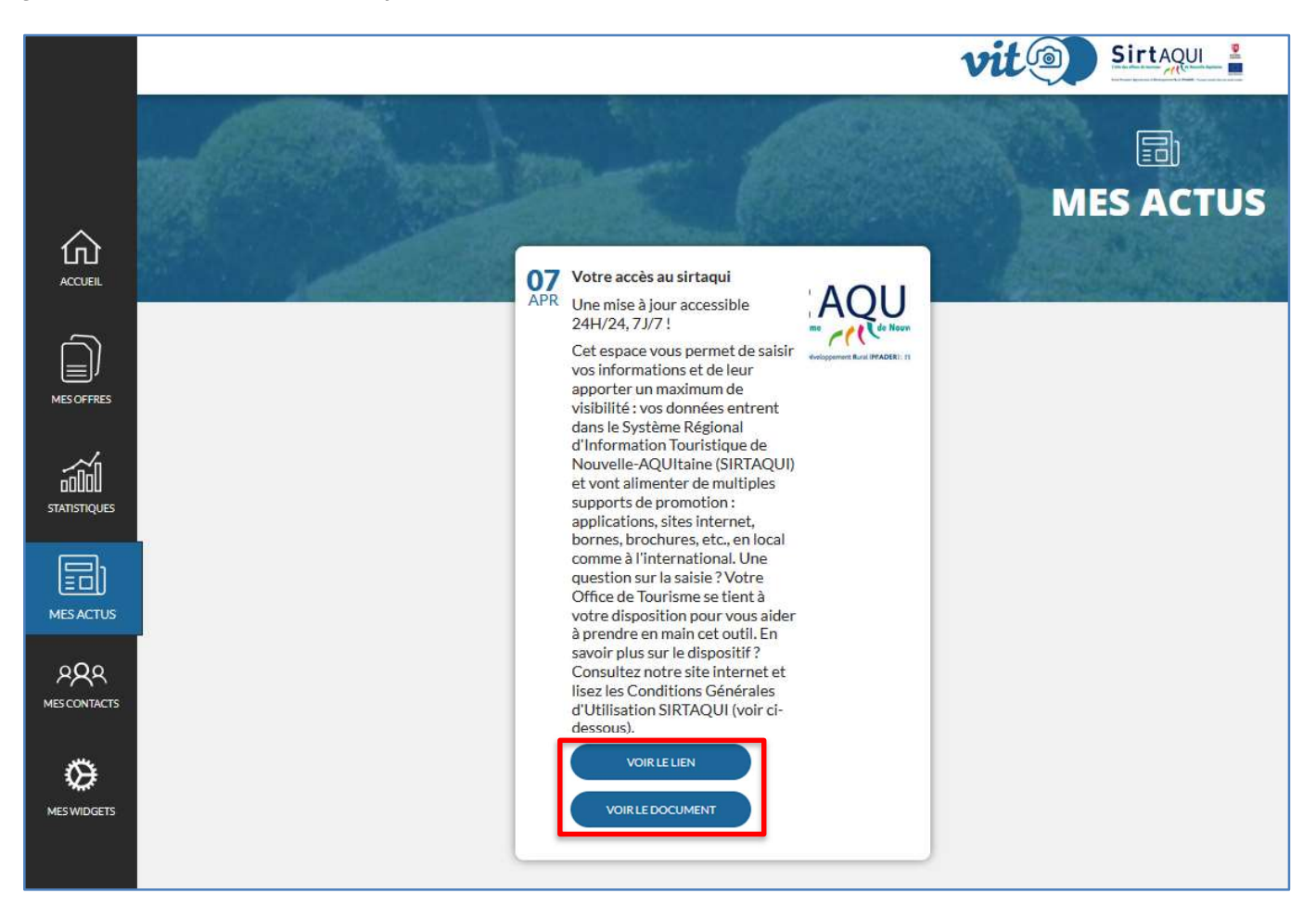

#### Vos contacts SIRTAQUI :

Vos contacts en département :

- En Corrèze : sirtaqui@correze.fr
- Pour la Creuse : sirtaqui@tourisme-creuse.com
- En Dordogne : sirtaqui@tourismeperigord.com
- En Gironde : sirtaqui@gironde-tourisme.com
- Dans les Landes : sirtaqui@landesattractivite.com
- En Lot-et-Garonne : sirtaqui@tourisme-lotetgaronne.com
- Pour les Pyrénées-Atlantiques (Béarn-Pays Basque) : sirtaqui@tourisme64.com
- Dans les Deux-Sèvres : sirtaqui@deux-sevres.fr
- Dans la Vienne : sirtaqui@tourisme-vienne.com
- En Haute-Vienne : sirtaqui@visitlimousin.com
- Au CRT Nouvelle-Aquitaine : sirtaqui@na-tourisme.com

Pour trouver votre contact Office de Tourisme : https://www.sirtaqui-aquitaine.com/les-membres-du-reseau-sirtaqui/

Notre site internet pour répondre à toutes vos questions : https://www.sirtaqui-aquitaine.com/vous-etes-professionnel-du-tourisme/